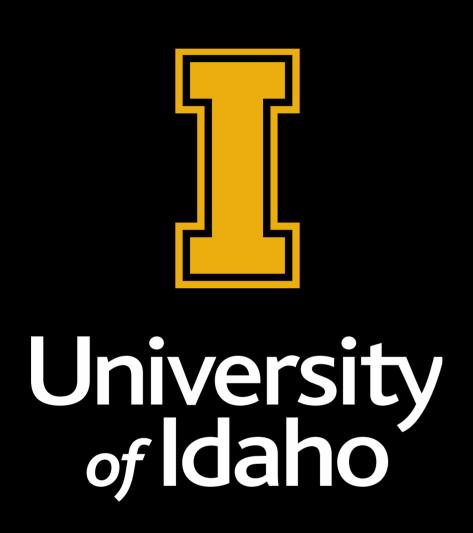

# HOW TO APPROVE A GRADUATE STUDY PLAN

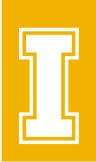

#### DEVELOP A PLAN WITH YOUR ADVISEE

- Major professors should meet to discuss study plans within the student's first year of study
- In the student fills out the **Degree Audit Plan** through **VandalWeb** indicating the courses they will complete
- I Once the student submits the plan for approval the major professor will receive an email notification

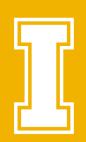

#### EMAIL NOTIFICATION

#### Study plan approval request for Joe Vandal

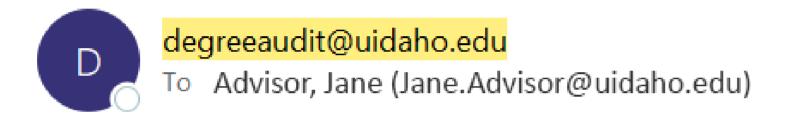

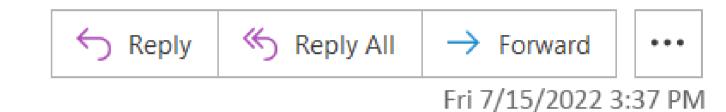

#### Dear Jane Advisor:

Please review the study plan '15-July-2022' for Joe Vandal. This plan has been submitted for your review as the major professor for this student. If you are not this student's major professor, please select 'Return for Revision' on the Workflow Approval Form to return this request to the student so they can get their record updated and resubmit. The student will receive an email with any comments you enter.

To review and approve (or return) the plan, please log into Workflow and click the link for this student.

Upon aproval of the plan, it will be directed to the department for review.

This may be the first time you have used the electronic aproval process for a study plan. Click here for more detailed instructions on the Registrar's Office website.

Thank you.

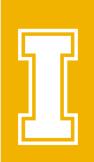

### HOW TO LOG INTO WORKFLOW

- A link to Workflow will be included in your notification
- If you do not have your email notice handy go to <a href="https://bannerwf.uidaho.edu:7787/wfprod">https://bannerwf.uidaho.edu:7787/wfprod</a>
- If you are not already logged into **Single Sign On** (SSO) you will be prompted to enter your **University of Idaho** credentials.

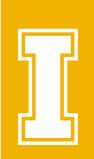

## WORKLIST

- Once logged into **Workflow** you will see your worklist a list of study plans waiting for your approval
- Each worklist title includes the student's name to identify which plan to approve or return
- I Open a worklist item to view the study plan approval form

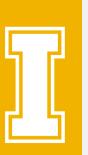

# WORKLIST VIEW

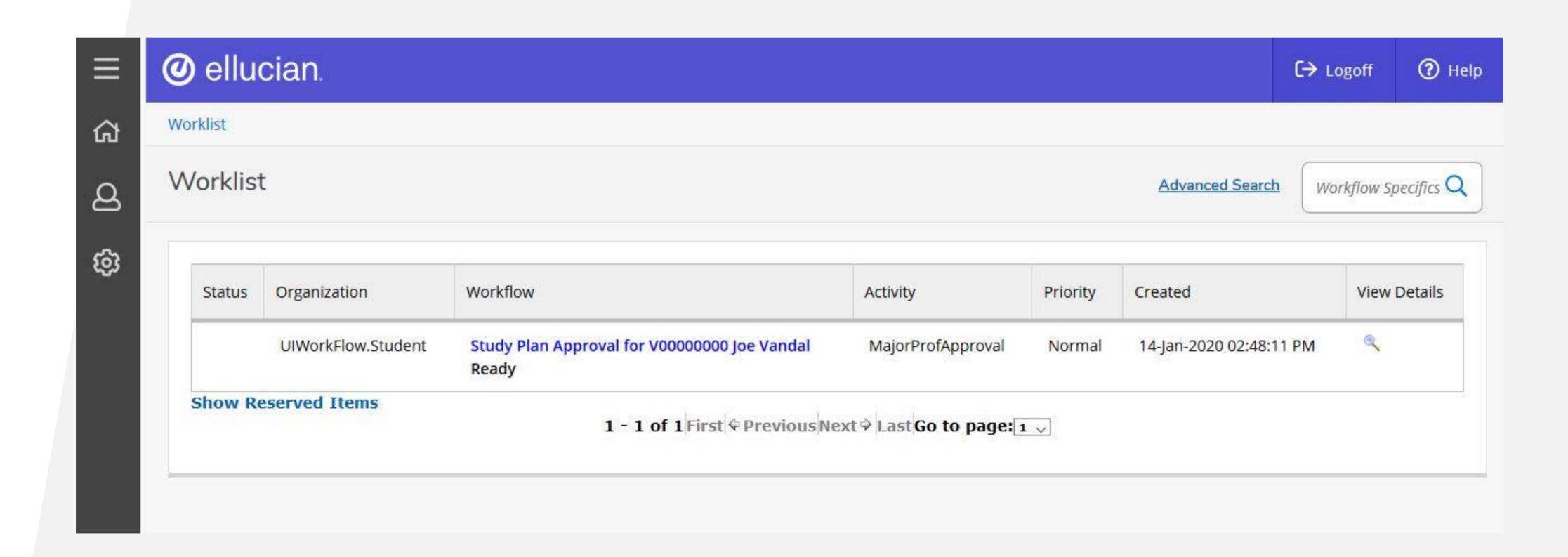

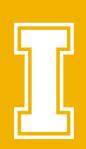

### STUDY PLAN APPROVAL FORM

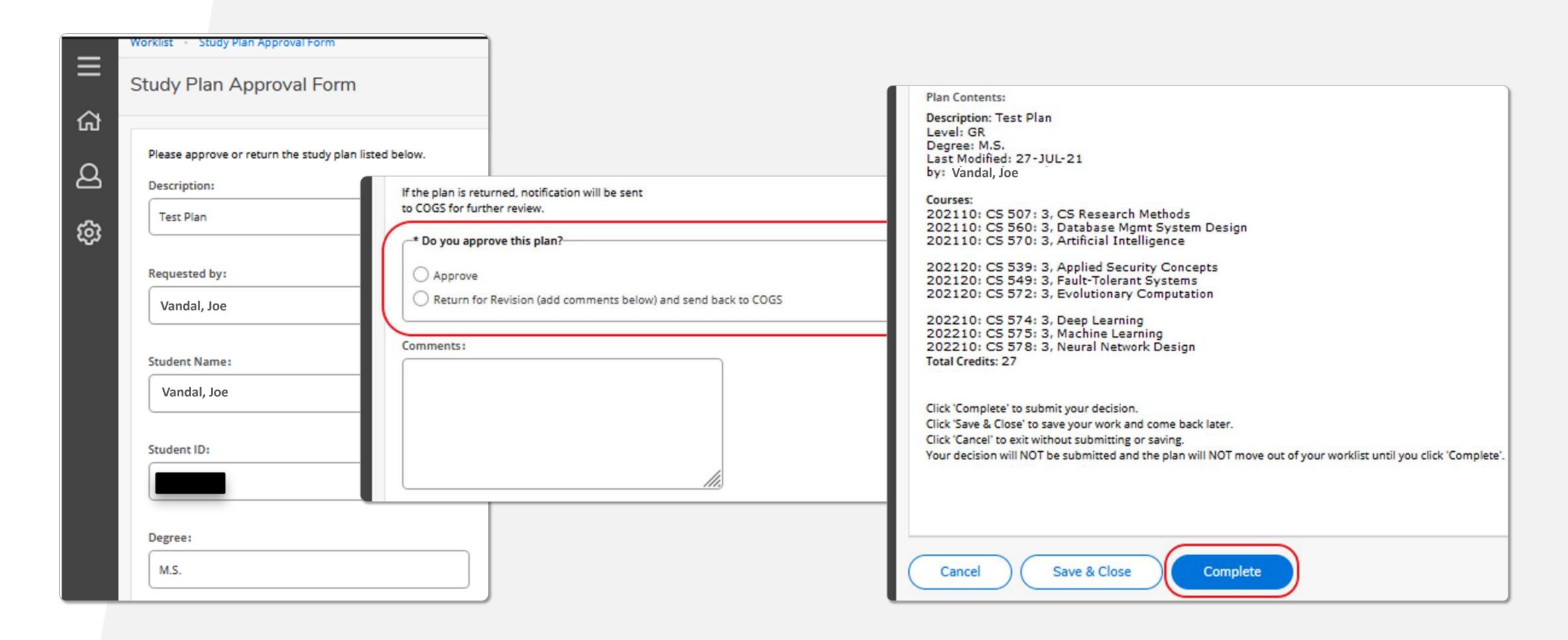

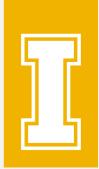

#### APPROVE THE STUDY PLAN

- Review the study plan information presented on the approval form to ensure the student has incorporated the courses discussed
- If you wish to work on the item later click the **Save & Close** button. The item remains in your worklist as a **Reserved Item** to be completed at a later date
- To approve the study plan and send to the department for approval, click **Approve** and the **Complete** button. You must click **Complete** to move the study plan to the next approval

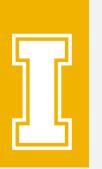

### RETURN THE STUDY PLAN TO THE STUDENT

- I After review of the study plan, you may choose to send the study plan back to the student to make changes before approving
- Add notes in the **Comment** box indicating the changes you are looking for. The notes will be included in a message the student receives indicating why the study plan was returned to them
- If you wish to return to the item later, click the **Save & Close** button. It remains in your worklist as a **Reserved Item** to be completed at a later date
- To return the study plan to the student, click **Return** on the approval form and click the **Complete** button. You must click **Complete** to send the study plan back to the student
- If you are no longer a student's major professor, please select **Return for Revision** on the **Workflow Approval Form** to return this request to the student so they can get their record updated and resubmit. The student will receive an email with any comments you enter.

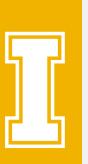

### WORKLIST IF YOU SAVE & CLOSE

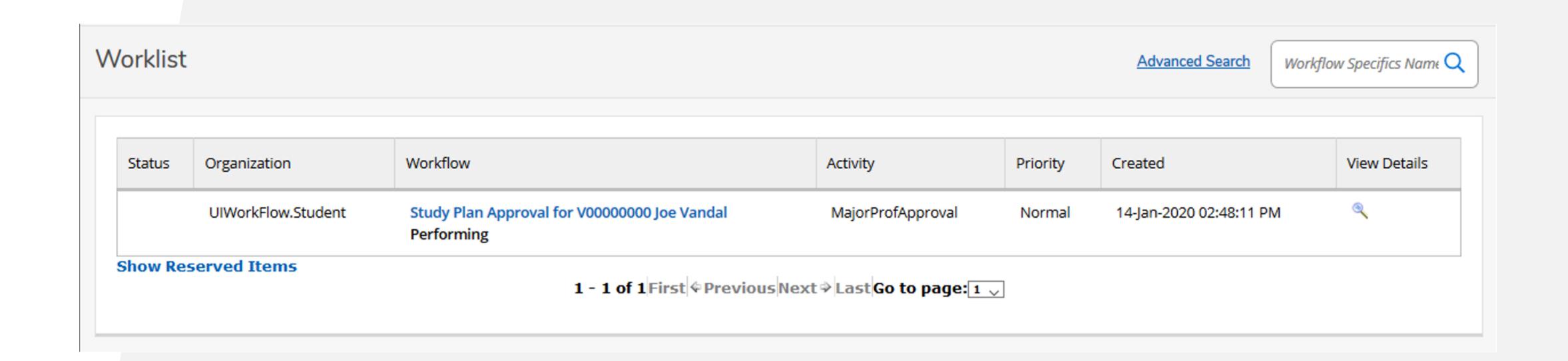

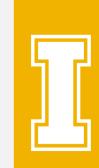

# APPROVAL FLOW

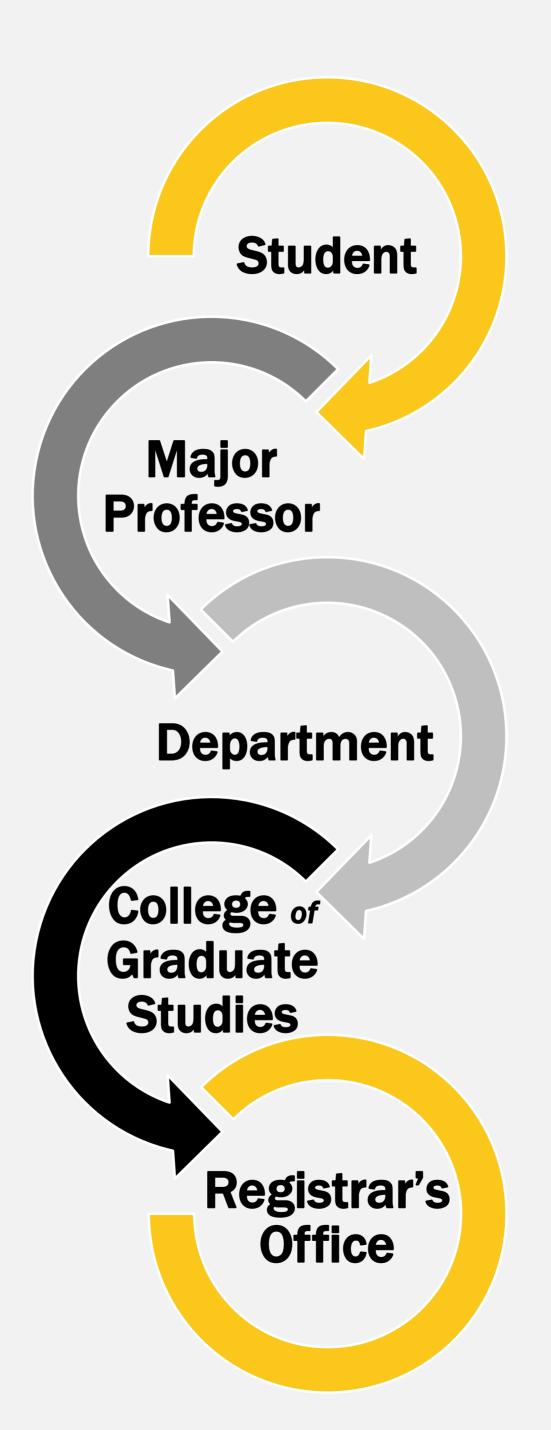

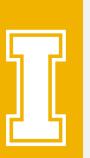

## APPROVED STUDY PLAN DISPLAYED

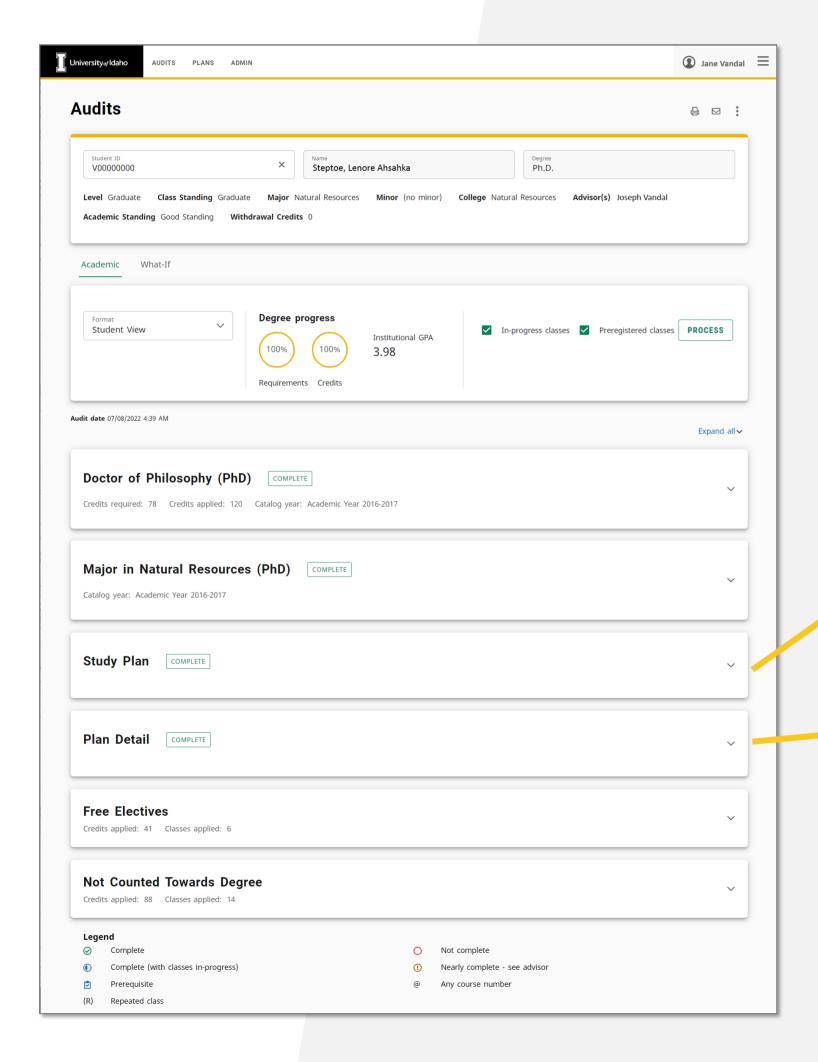

Once a plan is fully approved, it will show up on the Audits tab.

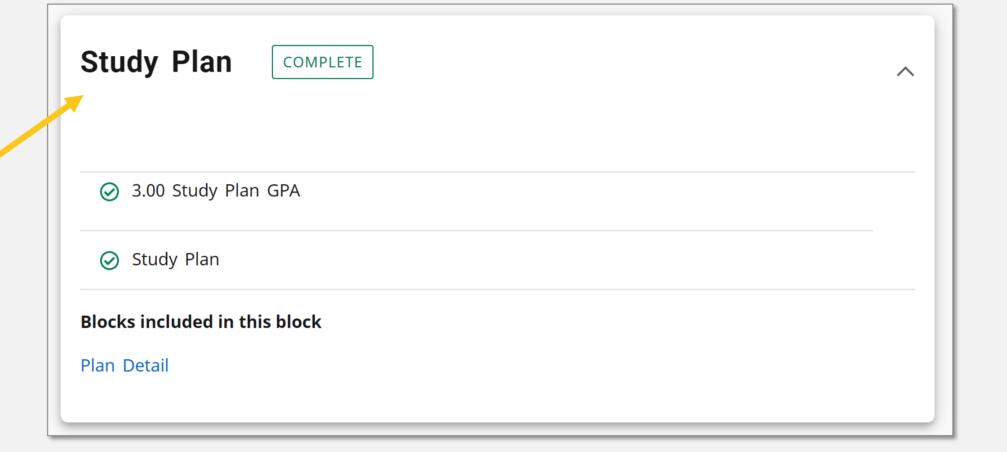

| I | Pla      | n Detail COMPLETE    |          |                                   |       |         |                | ^        |
|---|----------|----------------------|----------|-----------------------------------|-------|---------|----------------|----------|
|   |          |                      | Course   | Title                             | Grade | Credits | Term           | Repeated |
| - | $\odot$  | Special Topics       | ARCH 504 | ST:Virtualized SES                | Α     | 3       | Fall 2014      |          |
|   | <b>⊘</b> | Special Topics       | BAE 504  | ST:NW Climate/Water<br>Resource C | Α     | 3       | Fall 2014      |          |
|   | $\odot$  | Statistical Analysis | STAT 431 | Statistical Analysis              | Α     | 3       | Fall 2014      |          |
|   | <b>⊘</b> | Seminar              | WLF 501  | SEM:Fish & Wildlife<br>Seminar    | Р     | 1       | Fall 2014      |          |
|   | $\odot$  | Physical Hydrology   | FOR 515  | Physical Hydrology                | Α     | 3       | Spring<br>2015 |          |
|   | <b>⊘</b> | Seminar              | SOIL 501 | SEM:Soil/Water                    | Α     | 1       | Spring         |          |

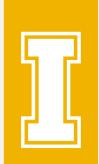

#### DEGREE AUDIT

You may review the study plan within Degree Audit as well

- Log into *VandalWeb*
- In the Faculty & Advisors menu choose Student Profile
- Enter the student's Vandal number
- Click on Degree Audit
- Click **Plans** at the top, next to **Audits** to review the study plan
- I You may need to select the appropriate degree if the student is working on several credentials

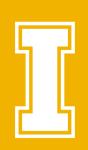

### PLANS TAB AUDIT VIEW

Clicking the **Audit** link on the Plan will show the Plan's courses as applied to the Audit.

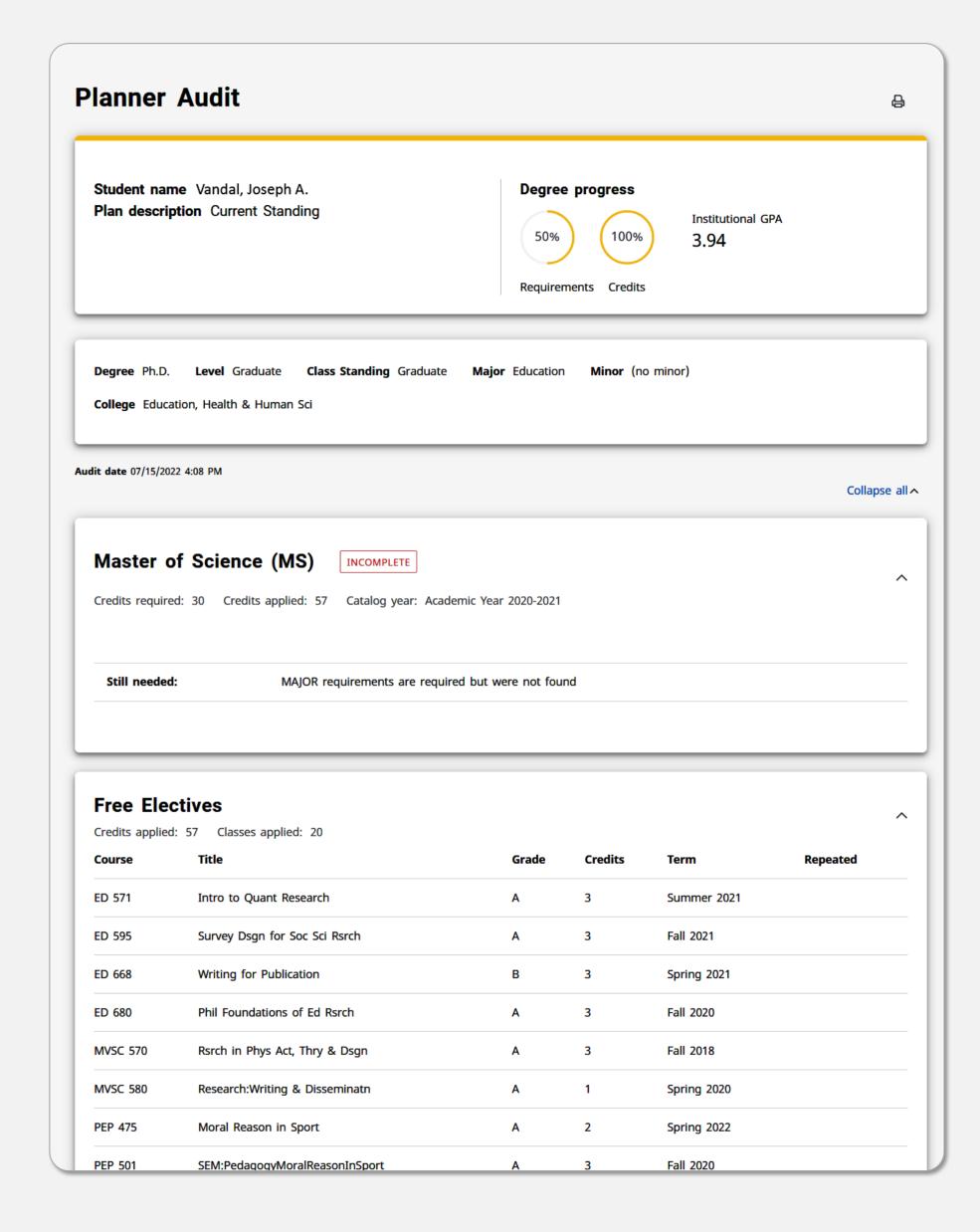

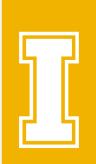

#### FINISHED?

When you have finished working on your worklist, or are leaving your office, remember to log out of *Workflow* & exit *VandalWeb*.

Have questions? Don't hesitate!

Contact us:

Office of the Registrar

degreeaudit@uidaho.edu

Phone: 208-885-6731